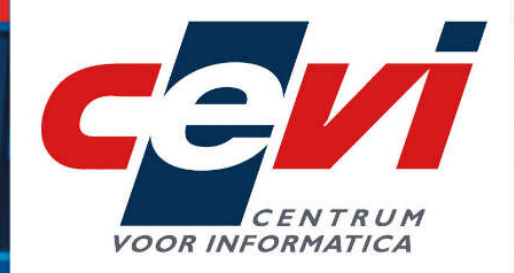

# **HANDLEIDING**

KADASTER.NET INSTALLATIEVOORSCHRIFT KADASTRALE LEGGERS - TOESTAND 1/1/2017

PART OF THE NRB GROUP

# 1 INHOUDSOPGAVE

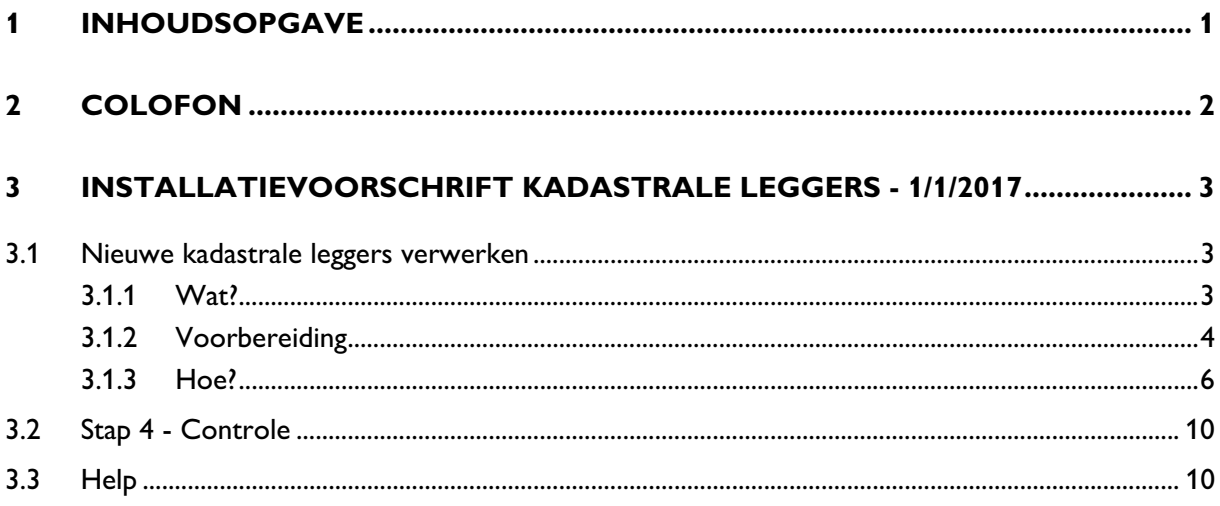

## 2 COLOFON

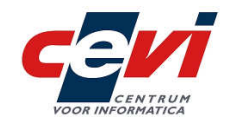

© Cevi NV 2017-09-19

Bisdomplein 3 9000 GENT

Tel.: 09 264 07 01 (Cevi Contact Center) Fax: 09 264 07 02 E-mail: contactcenter@cevi.be Internet: http://www.cevi.be/ Extranet: http://ce-site.cevi.be/ Ondernemersnummer: BE 0860.972.295 Programma: Ondersteuning: An Vermaere, Piet De Meester, Frederik De Wilde

PART OF THE NRB GROUP

.<br>1992. AND 1992. AND 1992. AND 1992. AND 1992. AND 1992. AND 1992. AND 1992. AND 1992. AND 1992. AND 1992. AND

.<br>IN CARLARE IN THE AREA IN CARD IN CARD IN CARD IN CARD IN CARD IN CARD IN CARD IN CARD IN CARD IN CARD IN CARD

.<br>I LIITZ LIITZ LIITZ LIITZ LIITZ LIITZ LIITZ LIITZ LIITZ LIITZ LIITZ LIITZ LIITZ LIITZ LIITZ LIITZ LIITZ LIITZ

## 3 INSTALLATIEVOORSCHRIFT KADASTRALE LEGGERS - 1/1/2017

Het programma Kadaster. Net op je netwerk toont nu de kadastrale leggers - toestand 1/1/2016.

De nieuwe editie van de kadastrale leggers - toestand 1/1/2017 is nu beschikbaar voor raadpleging met het programma Kadaster.Net.

In dit installatievoorschrift vind je alle uitleg om deze nieuwe kadastrale leggers te installeren op je computernetwerk.

De installatie van de nieuwe editie kadastrale leggers is niet zomaar een kwestie van een nieuw bestand op je computernetwerk te kopiëren, je moet ze verwerken met het programma kadload, dit staat op jullie databaseserver geïnstalleerd.

De installatie van de nieuwe editie kadastrale leggers mag alleen uitgevoerd worden door de systeemverantwoordelijke of GIS-coördinator.

Die persoon moet rechten hebben om te kunnen schrijven op de bestandslocaties waarin de bestanden met de kadastrale leggers staan.

De installatie van nieuwe edities kadastrale leggers is een belangrijke handeling. Voer ze met zorg uit volgens de instructies in dit hoofdstuk!

## 3.1 NIEUWE KADASTRALE LEGGERS VERWERKEN

### 3.1.1 Wat?

Om de verwerking van de nieuwe editie kadastrale leggers te begrijpen, volgt eerst een woordje uitleg over de bestandsstructuur en inhoud van de digitale kadastrale leggers.

Het kadaster levert de digitale kadastrale leggers in een zip-bestand als een aantal \*.CSV bestanden.

Cevi verkoos om het programma Kadaster niet rechtstreeks met deze bestanden te laten werken. Het gebruik van deze bestanden zou de mogelijkheden van het programma immers sterk beperken:

- \* de opzoektijden zouden verlengen;
- opzoekingen op adres (straten en huisnummers) zouden niet mogelijk zijn;
- \* adrescontrole van de eigenaars zou niet mogelijk zijn;
- $*$   $-$

Cevi vormt daarom de oorspronkelijke bestanden om tot een databank die in SQL wordt weggeschreven.

Deze databanken bevatten niet enkel de kadastrale leggers, maar ook nog andere gegevens, die niet in de oorspronkelijke digitale kadastrale leggers voorkomen:

- \* de stratentabel van je gemeente;
- de geconverteerde liggingen van percelen;
- \* de gecontroleerde adressen van de eigenaars;
- \* de memo's aan percelen.

Deze extra-kadastrale gegevens zijn soms automatisch gegenereerd door Cevi (adrescontrole eigenaars en stratentabel), maar zij zijn soms ook manueel door de gemeente ingevoerd in de databanken (conversie liggingen percelen en memo's).

Om er voor te zorgen dat je de manueel ingevoerde gegevens niet bij iedere nieuwe editie kadastrale leggers moet herinvoeren, ontwikkelde Cevi een programma waarmee je een nieuwe editie kadastrale leggers op een automatische manier verwerkt tot een nieuwe databank.

In dit programma worden ondermeer de geconverteerde liggingen van percelen en memo's van de vorige editie naar de nieuwe editie overgedragen.

Cevi levert je een nieuwe editie kadastrale leggers als 4 bestanden in \*.PCF-formaat:

- \* Afdeling.pcf
- \* Eigadres.pcf
- \* Eigenaar.pcf
- \* Perceel.pcf

In hoofdstuk "3.1.3 Hoe?" vind je alle uitleg om deze bestanden tot een nieuwe set databanken om te vormen.

### 3.1.2 Voorbereiding

Om efficiënt te werken, is het aanbevolen alle nodige bestanden onder te brengen in één map. Je kunt hiervoor op de databaseserver volgende map aanmaken: "c:\cevi\kadaster\temp".

Hier worden onderstaande bestanden naartoe gekopieerd:

- Het Access-bestand dat door Cevi meegeleverd wordt: "historiek.mdb".
- \* De PCF-bestanden die door Cevi aangemaakt zijn.
- Het bestand van de straatcodes "cnvkad.txt" dat je terugvindt in de map "l:\kadaster\". Mogelijks kan "l:\" een andere schijfletter zijn. Het kan zijn dat dit bestand al op de server staat. In dat geval controleer je best eens of de datum van het bestand op de server overeenkomt met het bestand op de "l:\kadaster\".

Controleer ook of je over een recente back-up versie van de databanken bezit. Indien niet raden we je aan er een te nemen.

Hiervoor ga je naar de DB-server en open je het programma "SQL server management studio". Daar ga je naar de T00 databank en klik je op de rechtermuisknop aan, daar selecteer je "Tasks" en "Back up".

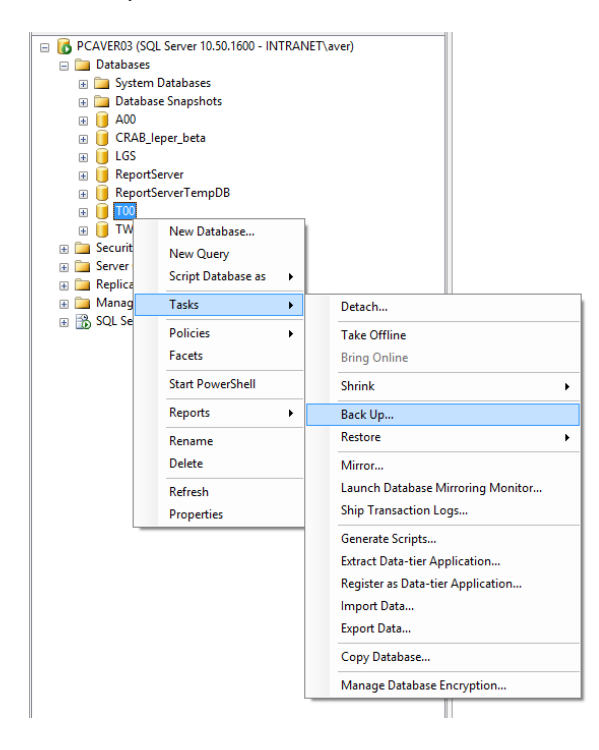

Je krijgt dan dit scherm te zien.

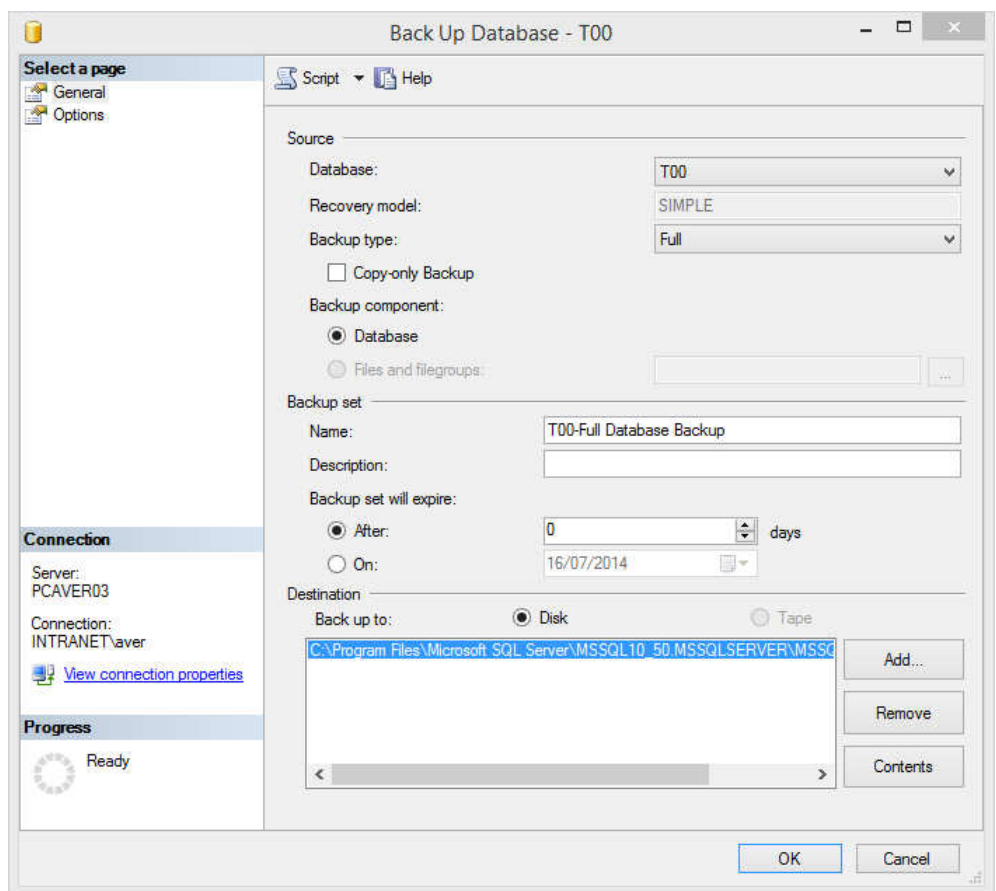

.<br>Anii 1910 | Anii 1910 | Anii 1910 | Anii 1910 | Anii 1920

Zorg ervoor dat de "Database" "T00" is en het "Backup type" "Full", Bij het onderdeel "Destination" kies je voor "Disk". Wanneer je op <Add> klikt, kun je zelf de plaats bepalen waar de back-up gezet wordt en kun je tevens een naam opgeven (Bijvoorbeeld "T00\_datum.bak").

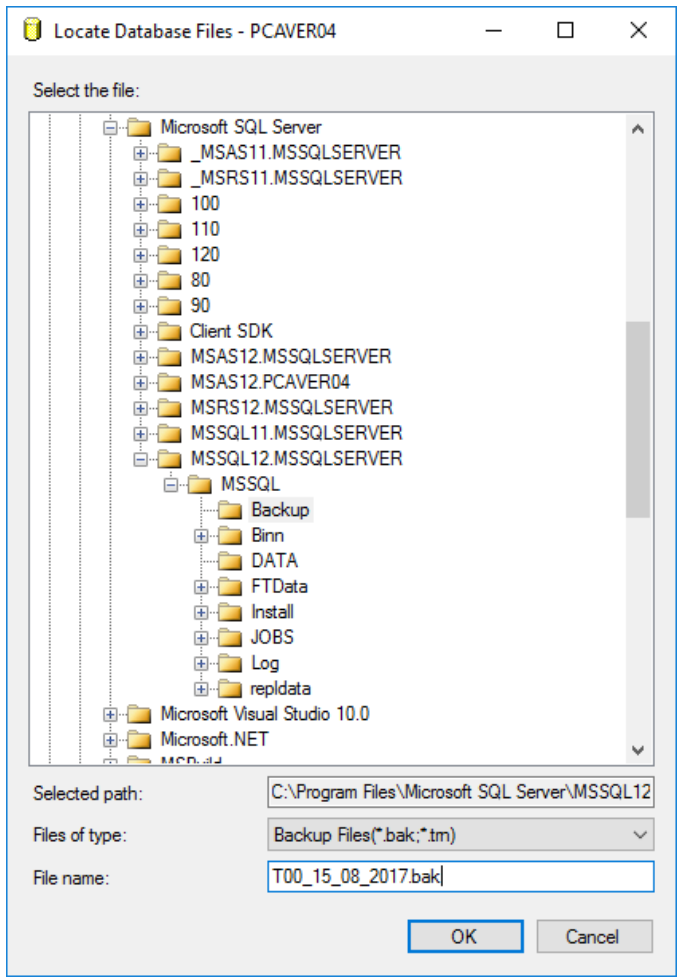

Daarna klik je op <OK>, het programma zal aangeven of de back-up correct gelopen heeft.

Aangezien bij de nieuwe toepassing de leggers ook in CeviRO en Cemos opgeladen worden, sluit je best volgende toepassingen voor je de verwerking loopt:

- \* Kadaster.Net
- \* CeviRO
- \* Cemos
- \* Arcview, Logismap

## 3.1.3 Hoe?

De nieuwe editie kadastrale leggers verwerk je met het programma Kadload. Je vindt het programma terug op de databaseserver waarop de databanken van Kadaster geïnstalleerd staan.

Als je het niet kunt terugvinden of een nieuwe versie van SQL-server hebt geïnstalleerd, contacteer dan je Cevi productbeheerder.

Na het opstarten kom je terecht op het volgende scherm.

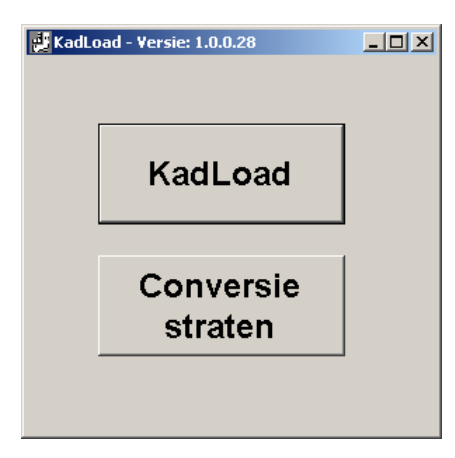

Klik op de knop <KadLoad>, en je komt terecht in volgend scherm.

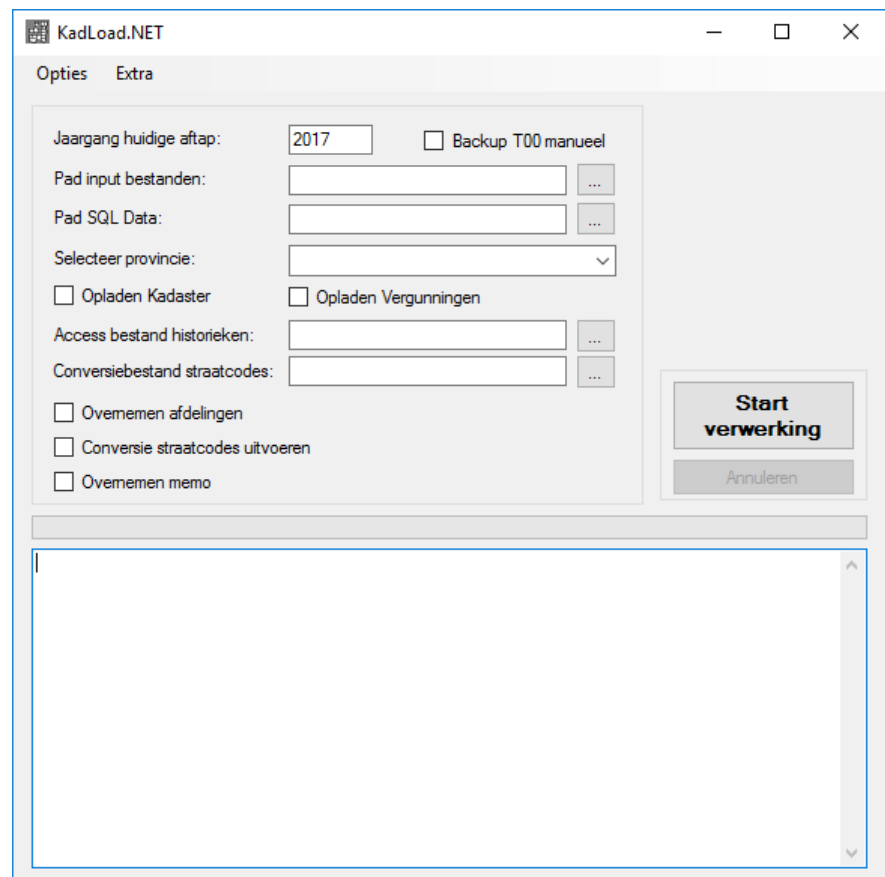

.<br>Marejeo mere e ma

Controleer vooraf of de instellingen van het programma correct staan. Hiervoor ga je naar "Opties" en selecteer je "Databaseconnectie".

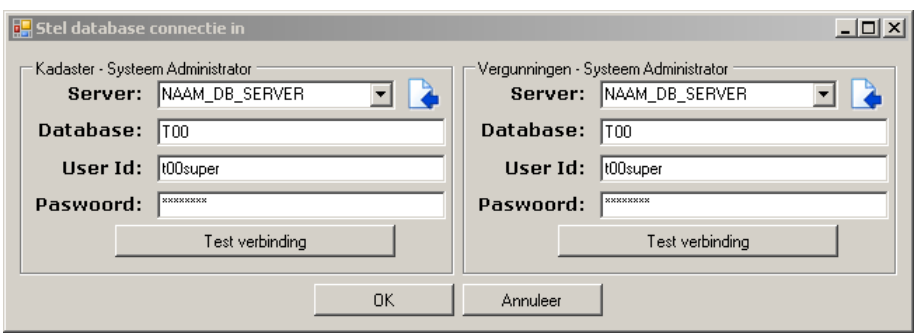

Beide onderdelen van het venster moet je invullen. Het linkerdeel zorgt ervoor dat de upload van Kadaster gebeurt en het rechterdeel zorgt voor de nodige upload voor vergunningen. Vandaar dat het belangrijk is dat hier de juiste gegevens ingevuld zijn.

#### Server

Klik op deze knop en duid de Databaseserver aan.

#### Database

Type hier de naam van de databank met de gegevens van de huidige kadastrale legger. In de meeste gevallen is dit "T00".

#### User Id - paswoord

Geef hier je usernaam en paswoord in waarmee je op de databank kunt connecteren. Dit kan altijd als administrator. Als hier reeds "T00super" is ingevuld, mag je dit laten staan, deze userid heeft voldoende rechten.

Selecteer hierna de knop <Test verbinding> en controleer of er wel degelijk verbinding wordt gemaakt.

Herhaal dezelfde handelingen voor het rechter scherm, ook daar wordt de T00 databank aangesproken.

Wanneer beide verbindingen "in orde" zijn, druk je op <OK> waardoor je weer in het vorige scherm terechtkomt. Als je geen verbinding kunt maken, contacteer je je productbeheerder in Cevi.

Hier worden volgende zaken ingevuld:

#### Jaargang huidige aftap

Hier wordt de nieuwe jaargang ingevuld: "2017".

#### Backup T00 manueel

Dit vinkje moet niet aangevinkt worden. Bij het verwerken van de gegevens zal het programma zelf een kopie maken van de huidige T00 databank. Als deze stap wel aangevinkt wordt, zal het programma beginnen zonder eerst een kopie van de databank aan te maken.

#### Pad input bestanden

Klik op de knop <…> en selecteer de map waarin de nieuwe kadastrale leggers - toestand 1/1/2017 (onder \*.PCF-vorm) staan. Je moet één van deze bestanden selecteren, de map zelf is niet voldoende.

Als je voorgaande stappen volgde, is deze map "c:\cevi\kadaster\temp" (zie "3.1.2 Voorbereiding").

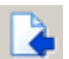

 $\sim 10^{-10}$ 

#### Pad SQL Data

 $\sim$ 

 $\Delta\omega$ 

Start<br>verwerking

Klik op de knop <…> en selecteer de map waar de databanken zich bevinden. Je selecteert het bestand "T00.mdf".

Je kunt altijd het pad controleren door in de SQL Server Manager de databank te selecteren. Activeer de eigenschappen ("Properties") door rechts te klikken en naar het onderdeel "Files" te gaan. In het venster zal dan het pad weergegeven worden waar je de databankbestanden kunt terugvinden.

#### Selecteer provincie

Klik op het pijltje om in het selectiemenu de juiste provincie te selecteren.

#### Opladen kadaster – Opladen vergunningen

"Opladen kadaster" vink je altijd aan. Wanneer je echter bij het instellen van de opties verschillende databanken hebt geselecteerd voor kadaster en vergunningen (zie bovenstaande richtlijnen) moet je de optie "Opladen vergunningen" ook aanvinken.

#### Access-bestand historieken

Klik op de knop <…> en selecteer de map waar het Access-bestand staat dat je hebt aangemaakt voor het verwerken van de leggers. Ook hier selecteer klik je het bestand aan.

Als je voorgaande stappen volgde, is deze map "c:\cevi\kadaster\temp" (zie "3.1.2 Voorbereiding").

#### Conversiebestand straatcodes

Klik op de knop <…> en selecteer het bestand "cnvcad.txt". Als je voorgaande stappen volgde, is deze map "c:\cevi\kadaster\temp" (zie "3.1.2 Voorbereiding").

#### Overnemen afdelingen

Dit vakje kruis je aan zodat het programma de juiste afdelingen in de databank kan plaatsen en ook de jaargang kan aanpassen.

#### Conversie straatcodes

Dit vakje kruis je aan als je de foutief gespelde straatnamen in de nieuwe kadastrale leggers wilt vertalen.

Uiteraard kunnen nieuwe straatnamen die foutief gespeld zijn niet automatisch verbeterd worden. Om deze fouten te corrigeren, moet je opnieuw het programma "Conversie straten" lopen.

#### Overnemen memo

Dit vakje kruis je aan als je de memo's aan percelen uit de vorige editie kadastrale leggers wilt koppelen aan de percelen uit de nieuwe editie.

Uiteraard kunnen enkel de memo's overgenomen worden, die gekoppeld zijn aan een perceel dat ook in de nieuwe editie kadastrale leggers voorkomt.

Daarna selecteer je de knop <Start verwerking>.

Je zult dan zien dat in het onderste venster de verschillende stappen doorlopen worden. Het programma zal een melding komen geven wanneer de verwerking voltooid is.

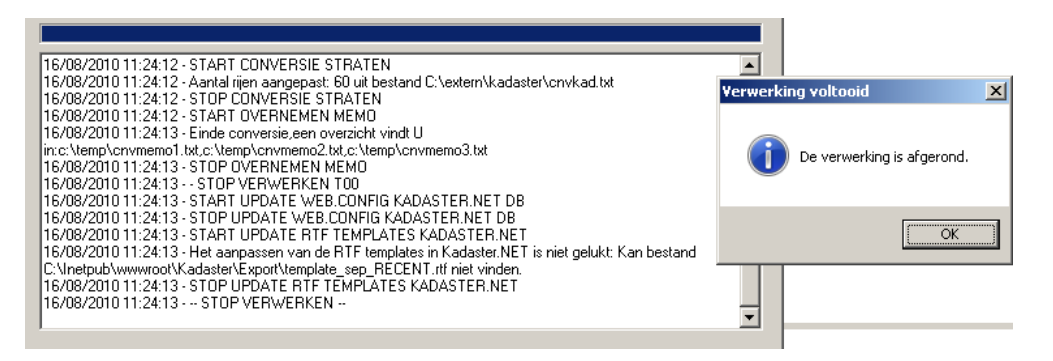

Het archiveren van de vorige kadastrale leggers en de bijhorende stappen zijn bij de nieuwe verwerking niet meer nodig.

Wanneer het programma voortijdig stopt, kopieer de melding samen met het achterliggende proces en neem contact op met je productbeheerder.

## 3.2 STAP 4 - CONTROLE

Om te vermijden dat je in het programma Kadaster per abuis toch naar een vorige editie van de kadastrale leggers aan het kijken bent, voer je best volgende controle uit:

- \* Start het programma Kadaster op, bij "Toestand" zou nu "2017" moeten verschijnen.
- \* In de verschillende tabbladen moeten de afdelingen en straten in de opzoeklijst verschijnen.
- Roep ook een afdrukvoorbeeld van een of meerdere percelen op, controleer ook of je een afdruk kunt maken in jaargang 2017.
- \* Zoek een perceel op uit jaargang 2016. Dat doe je door in het tabblad "Perceelkenmerken" "2016" in te vullen bij "Eindir:".

Opgelet: dit is niet meer het veld "inschr. jaar".

Als het programma inderdaad percelen uit 2016 vindt, is de installatie van de kadastrale leggers - toestand 1/1/2017 gelukt.

Als het programma geen percelen vindt, kan dit verschillende oorzaken hebben. Raadpleeg de productverantwoordelijke van Cevi voor assistentie.

Als je alleen problemen ervaart bij het afdrukken: controleer of de templade "Recent" naar de juiste databank verwijst of raadpleeg de productverantwoordelijke van Cevi voor assistentie.

## 3.3 HELP

Na de melding "verwerking voltooid" kun je best in het overzichtveld nog het een en ander controleren. Of de log file ter bevestiging van het opladen van de leggers doorsturen naar je contactpersoon bij Cevi.

De loginfo bestaat uit verschillende onderdelen, waarin verschillende meldingen getoond worden.

Als een van volgende meldingen voorvalt, kun je die zelf aanpassen volgens de hieronder beschreven stappen. Bij twijfel raadpleeg je best een Cevi-medewerker.

Wanneer je bij een van de onderdelen "Opvullen afdeling, opvullen perceel, opvullen eigenaar of opvullen eigenadres" een rij ziet staan die begint met een datum gevolgd door "Error bij record" en een SQL-statement, wil dat zeggen dat er bepaalde gegevens niet correct opgenomen zijn in de DB. Om dit probleem te verhelpen, stuur je het logbestand op naar je contactpersoon bij Cevi of naar gis $@$ cevi.be.

Het onderdeel "UPDATE WEB.CONFIG.KADASTER.NET DB" geeft soms volgende melding:

- \* 5/09/2011 17:50:47 START UPDATE WEB.CONFIG KADASTER.NET DB
- \* 5/09/2011 17:50:47 De jaargang in Kadaster.NET DB kon niet automatisch aangepast worden: Web.Config werd niet gevonden.
- \* 5/09/2011 17:50:47 STOP UPDATE WEB.CONFIG KADASTER.NET DB

Vermoedelijk staan de webservices op een andere server en kan het programma deze niet terugvinden. Ga naar de Webserver en daar naar "\\inetpub\wwwroot\kadasterDB\" en open de "Web.config". Voor je de "web.config" aanpast, neem je best een kopie van het origineel.

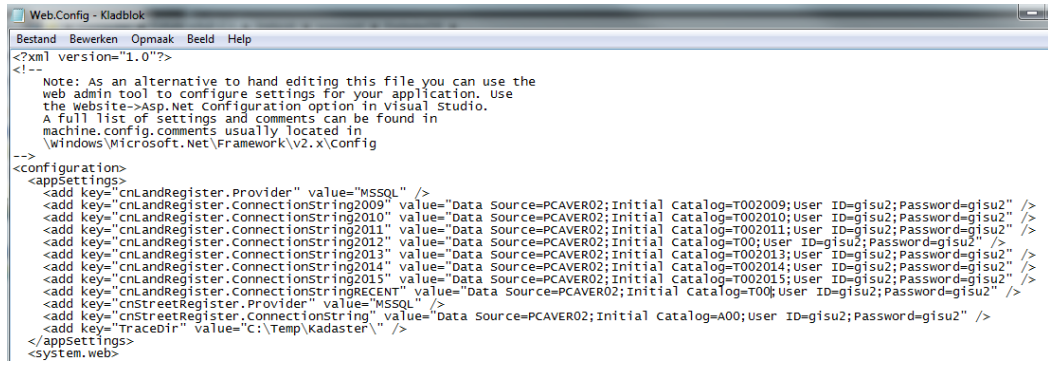

Zoals je kunt zien in het voorbeeld staan er een aantal lijnen die als volgt zijn opgebouwd:

<add key="cnLandRegister.ConnectionString2016" value="Data Source=SERVERNAAM;Initial Catalog=T00;User ID=gisu2;Password=gisu2" />

Om ervoor te zorgen dat kadaster naar de juiste db kijkt, moet je in voorgaande regel "T00" vervangen naar "T002016".

En in:

```
<add key="cnLandRegister.ConnectionString2017" value="Data 
Source=SERVERNAAM;Initial Catalog=T002017;User ID=gisu2;Password=gisu2" />
```
"T002017" vervangen door "T00".

Het kan zijn dat de andere gegevens in deze lijnen afwijken van het voorbeeld. Deze instellingen zijn dan ook afhankelijk van je bestuur.

Als deze lijnen niet aanwezig zijn in de webservice, kun je een van de vorige lijnen kopieren en aanpassen. Let wel: in dat laatste geval moet je ook de webconfig onder het pad "\\inetpub\wwwroot\kadaster\" aanpassen. Voor je de "web.config" aanpast, neem je best een kopie van het origineel.

Je gaat daarvoor best naar de onderkant van het bestand. Daar vind je de lijn:

<add key="Years" value="2017;2016;2015;2014;2013;2012;2011;2010;2009;2008;2007;2006;2005;2004;1995;RECENT" />

Hier moet je "2017;" vooraan toevoegen. Daarna mag je deze bewaren.

Als volgende melding wordt weergegeven:

- \* 5/09/2011 17:50:47 START UPDATE RTF TEMPLATES KADASTER.NET
- \* 5/09/2011 17:50:48 Het aanpassen van de RTF templates in Kadaster.NET is niet gelukt: Could not find a part of the path 'C:\Inetbub\wwwroot\Kadaster\Export\template\_sep\_RECENT.rtf'.
- \* 5/09/2011 17:50:48 STOP UPDATE RTF TEMPLATES KADASTER.NET

kunnen de print-templates niet aangepast worden, vermoedelijk staan de webservices op een andere server en kan het programma deze niet terugvinden. Ga naar je de Webserver en daar naar \\inetpub\wwwroot\kadaster\Export en open het bestand "template\_sep.rtf". Let wel: om dit te kunnen aanpassen, moet ie dit bestand in Word openen. Het kan zijn dat dit niet mogelijk is op de server.

Via "zoeken en vervangen" vervang je "T00" door "T002017". Sla het bestand op als "template\_sep\_2017.rtf". Volg dezelfde procedure voor het bestand "template\_nosep".

Ter controle tracht je best in de toepassing een afdrukvoorbeeld te maken. Het kan zijn dat je hierbij plots een foutmelding krijgt in de toepassing. Valt dit voor, dan neem je best contact op met je Cevi-productbeheerder.

Historieken zijn in de huidige toestand van Kadaster nog niet meegeleverd. Het opzoeken hiervan zal dan ook geen resultaten opleveren. Op dit moment weten wij ook niet wanneer deze aangeleverd zullen worden. Zodra deze gegevens beschikbaar zijn zullen we hierover een mailing uitsturen. In elk geval beschik je nu wel over de laatste kadastrale gegevens.